## **Инструкция по смене квалифицированного сертификата с использованием электронной подписи**

# **(не требуется посещение территориального органа Федерального казначейства)**

**Важная информация! Для смены сертификата посредством Портала заявителя без посещения ТОФК необходимо наличие выданных в УЦ ФК действующих ключей ЭП и соответствующих им действующих сертификатов владельца ЭП УЦ ФК (при условии, что ранее предоставленные в ТОФК сведения не изменились).** 

### **Формирование запроса для смены сертификата**

Для формирования запроса для смены сертификата необходимо выполнить следующие действия:

1. Подключите к компьютеру ключевой носитель (Рутокен).

2. Осуществить вход в личный кабинет авторизованного пользователя Портала Заявителя, нажав на кнопку «Войти по сертификату» в блоке «Смена сертификата» открытой части Портала Заявителя, расположенного по адресу

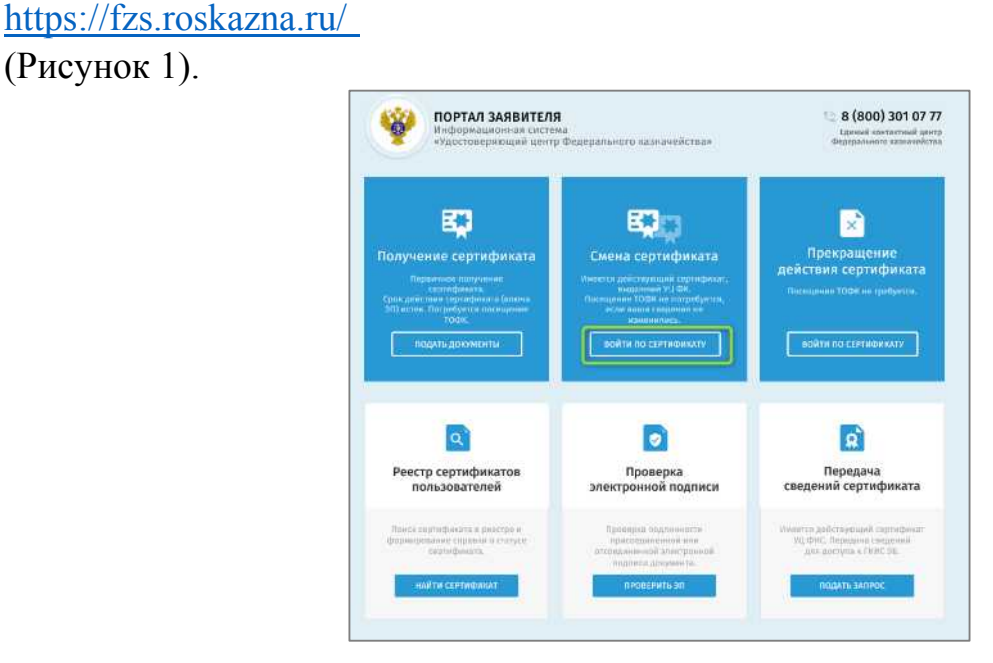

Рисунок 1. Главная страница открытой части Портала Заявителя

3.

В поле «Субъект РФ» требуется выбрать из раскрывающегося списка регион, в котором будет осуществляться подача документов на получение сертификата (Рисунок 2).

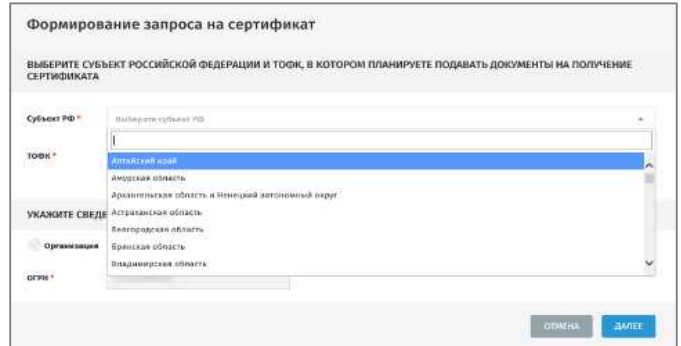

Рисунок 2. Формирование запроса на сертификат. Выбор «Субъекта РФ»

4. В поле «ТОФК» необходимо нажать на пиктограмму « » »и выбрать ТОФК, в который будет подан запрос на получение сертификата (по месту своего нахождения — строка № 5), после чего нажать кнопку «Далее» (Рисунок 3).

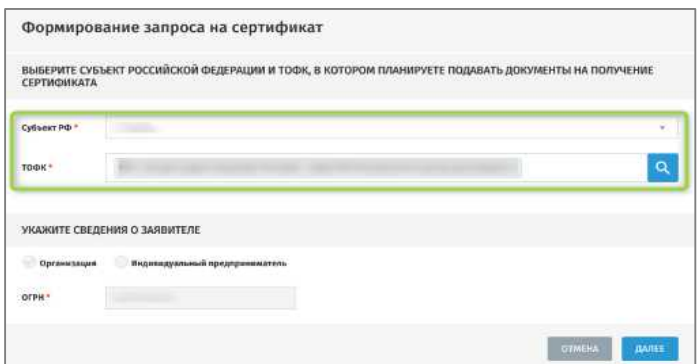

Рисунок 3. Формирование запроса на сертификат. Выбор «ТОФК»

- 5. Выбрать запрашиваемый тип сертификата (Рисунок 4):
	- сертификат должностного лица;
	- сертификат юридического лица (только для руководителя организации);

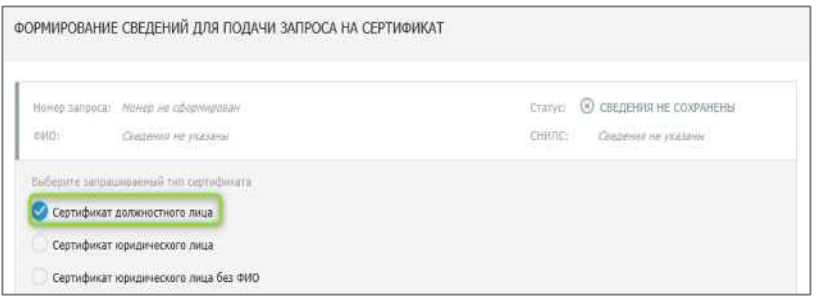

Рисунок 4. Формирование сведений для подачи запроса на сертификат. Выбор типа сертификата

6. В разделе «Сведения документа, удостоверяющего личность», нажать на кнопку «Внести сведения» (Рисунок 5).

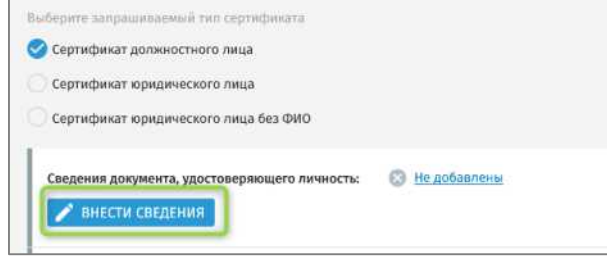

Рисунок 5. Блок «Сведения документа, удостоверяющего личность». Кнопка «Внести сведения»

7. В отобразившейся форме «Внесение сведений о документе, удостоверяющем личность» в случае изменения типа документа, удостоверяющего личность, получателя сертификата по сравнению с поданным ранее запросом, необходимо выбрать тип актуального документа, удостоверяющего личность, и заполнить обязательные поля формы, после чего необходимо нажать на кнопку «Сохранить» для сохранения внесенных сведений и перехода к следующему шагу (Рисунок 6).

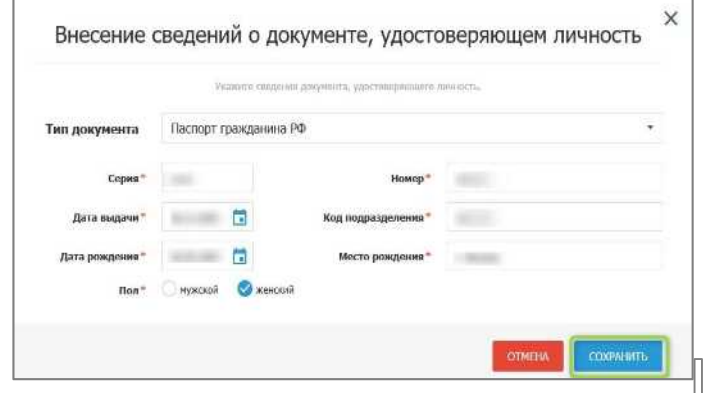

Рисунок 6. Форма «Внесение сведений о документе, удостоверяющем личность»

8. В отобразившемся блоке «Формирование сведений для подачи запроса на сертификат» в разделе «Файл запроса на сертификат» нажать кнопку «Внести сведения» (Рисунок 7).

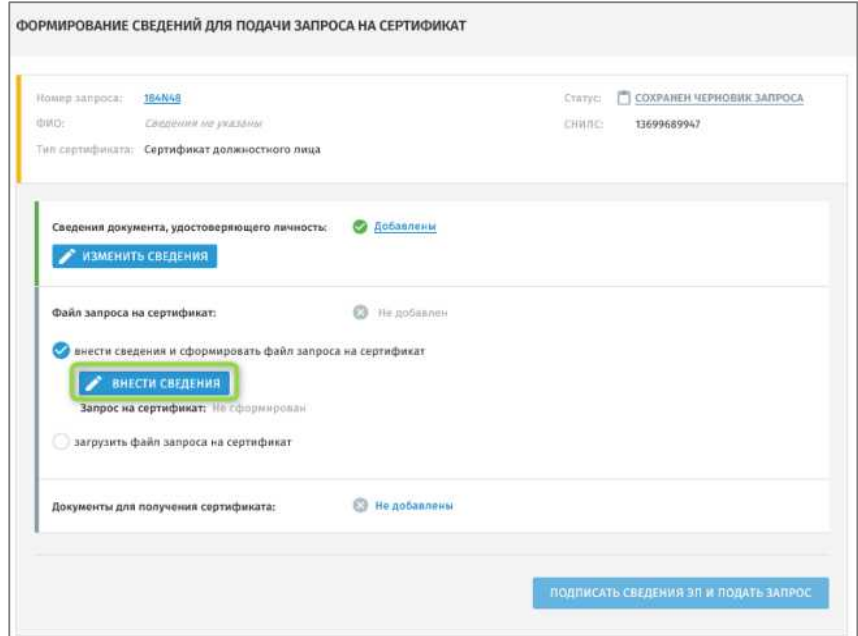

Рисунок 7. Блок «Файл запроса на сертификат». Кнопка «Внести сведения»

9. В отобразившейся форме «Формирование запроса на сертификат» заполните обязательные поля, отмеченные \* и укажите населенный пункт (Рисунок 8).

#### Формирование запроса на сертификат

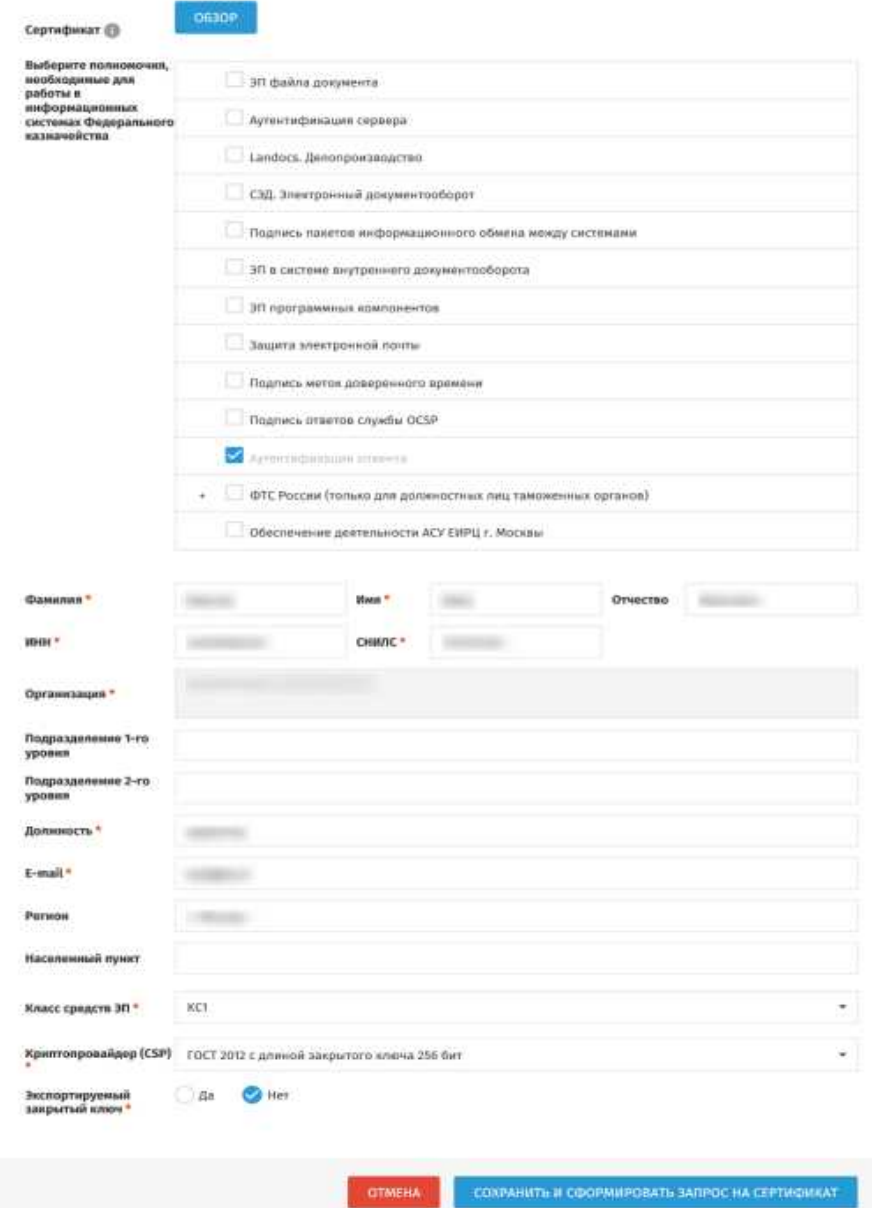

Рисунок 8. Отображение формы «Формирование запроса на сертификат»

10. После внесения сведений необходимо нажать на кнопку «Сохранить и сформировать запрос на сертификат».

11. На форме создания запроса на сертификата со сформированными данными нажать «Сформировать» (Рисунок 9).

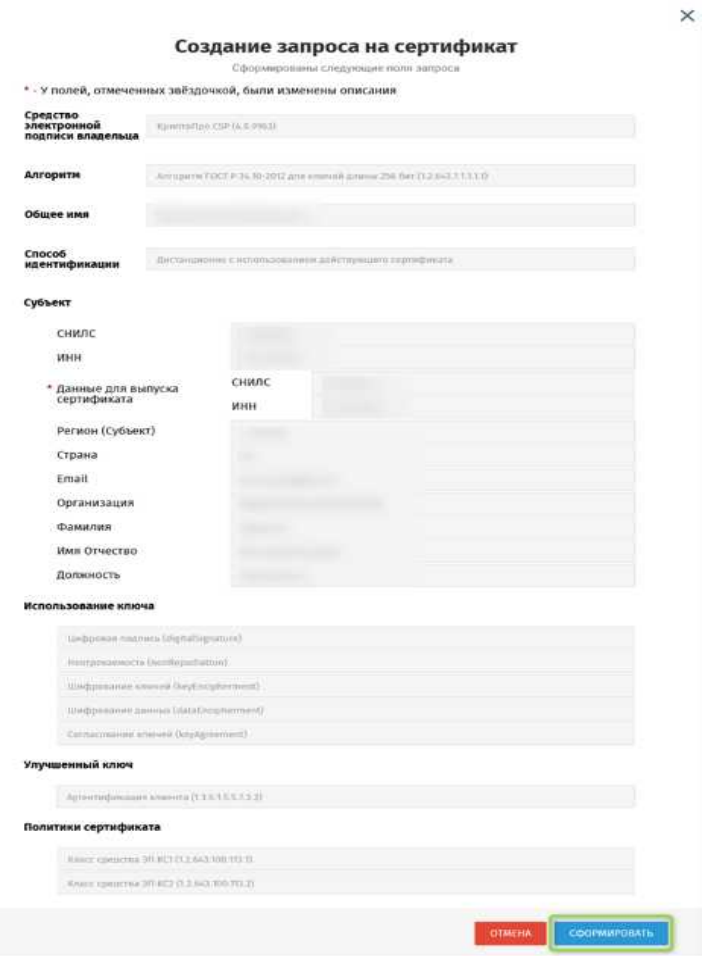

Рисунок 9. Форма создания запроса на сертификат со сформированными полями запроса

**Важно! Для формирования запроса на сертификат необходимо, чтобы был подключен ключевой носитель (Рутокен).**

**После выбора носителя необходимо ввести пароль и подтвердить его.**

**ВНИМАНИЕ! Введенный пароль необходимо запомнить, в случае утери, его восстановление невозможно. После формирования запроса на сертификат владелец должен обеспечивать хранение носителя ключевой информации с ключом электронной подписи в соответствии с установленными требованиями (Инструкция об организации и обеспечении безопасности хранения, обработки и передачи по каналам связи с использованием средств криптографической защиты информации с ограниченным доступом, не содержащей сведений, составляющих государственную тайну, утвержденная приказом ФАПСИ от 13.06.2001 № 152).** 

12. На отобразившемся блоке «Формирование сведений для подачи запроса на сертификат» в разделе «Документы для получения сертификата» обратиться к признаку Получателя сертификата (Рисунок 10):

- a. В случае, если Получатель сертификата является лицом, имеющим право действовать без доверенности от имени Заявителя, необходимо активировать признак «Получатель сертификата является лицом, имеющим право действовать без доверенности от имени Заявителя» (только для руководителя организации);
- b. Если владелец сертификата не является лицом, имеющим право действовать без доверенности от имени получателя сертификата, необходимо заполнить данные в разделе «Документ или сведения, подтверждающие полномочия получателя сертификата» - указать название, дату и номер документа, подтверждающего замещение должностным лицом государственной должности субъекта Российской Федерации, должности в государственном органе, органе местного самоуправления, учреждении, подведомственном государственному органу, органу местного самоуправления, организации, определённой в пункте 4 части 3 статьи 17.2 Федерального закона № 63-ФЗ<sup>1</sup>, либо документа, подтверждающего право представителя государственного органа, органа местного самоуправления, организации<sup>2</sup> обращаться за получением сертификата, и указать дату, номер и название данного документа, а также посредством нажатия кнопки «Обзор» прикрепить сканированный образ документа.

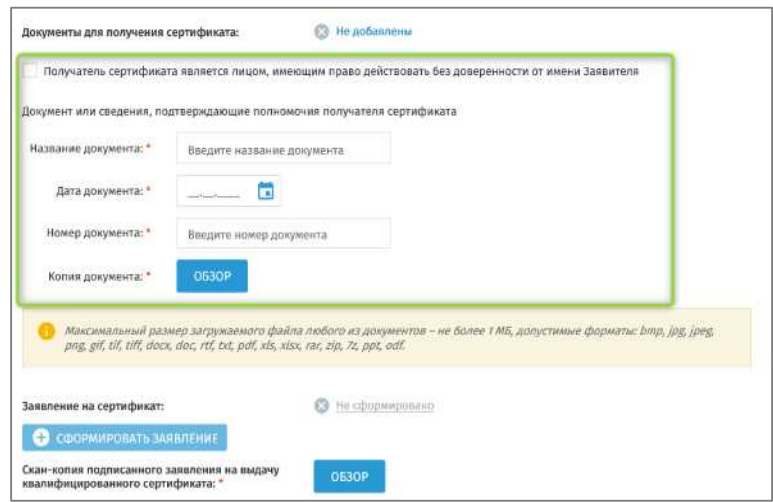

Рисунок 10 Блок «Документы для получения сертификата»

13. На вновь отобразившемся блоке «Формирование сведений для подачи запроса на сертификат» в разделе «Документы для получения сертификата» необходимо нажать на кнопку «Сформировать заявление» (Рисунок 11).

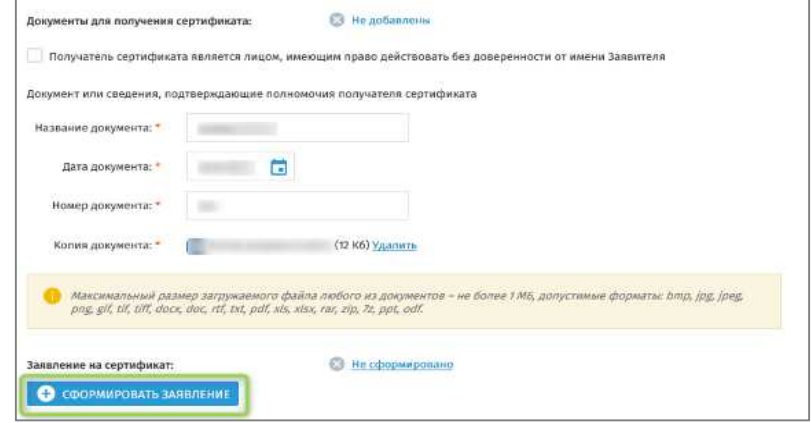

Рисунок 11. Формирование заявления

14. На отобразившейся форме «Заявление на выдачу квалифицированного сертификата» необходимо проверить корректность данных и нажать на кнопку «Сохранить» (Рисунок 12).

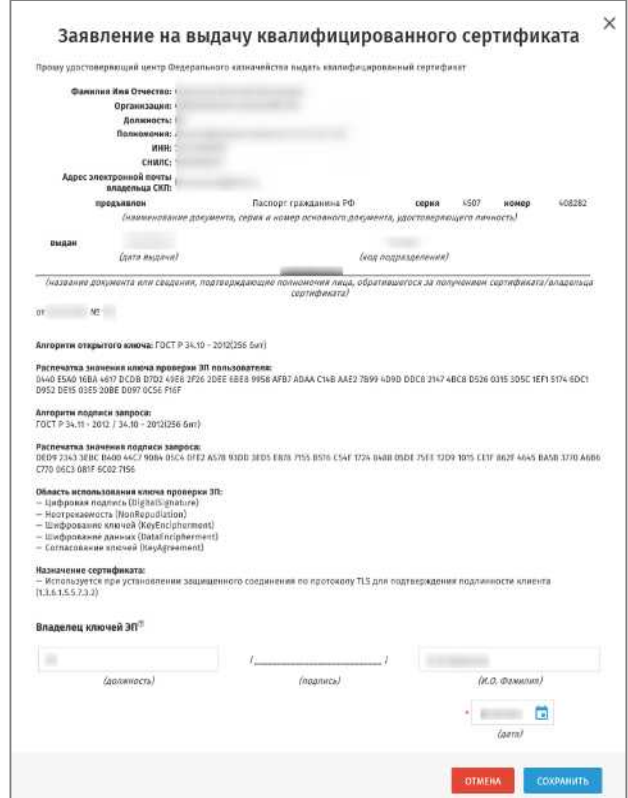

Рисунок 12. Форма Заявления на сертификат

15. При необходимости доступна возможность изменения адреса электронной почты для уведомлений, обновив данные в поле «Адрес

электронной почты для уведомлений» и нажав на кнопку «Сохранить адрес» (Рисунок 13).

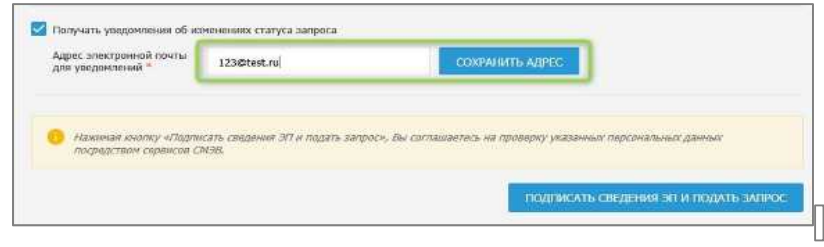

Рисунок 13. Сохранение адреса электронной почты

16. Чтобы перейти к следующему шагу, необходимо нажать на кнопку «Подписать сведения ЭП и подать запрос».

17. На отобразившейся форме «Подписать сведения электронной подписью?» после ознакомления с информацией необходимо нажать на кнопку «Да» (Рисунок 14).

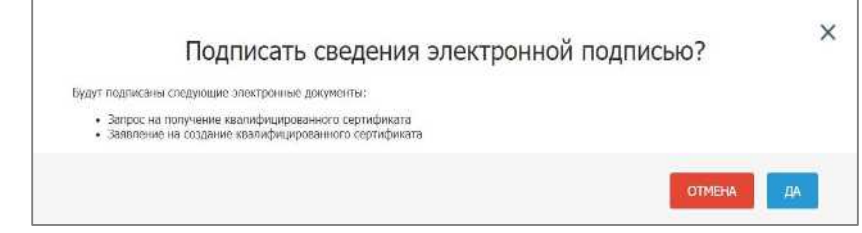

Рисунок 14. Отображение формы «Подписать сведения электронной подписью»

18. В отобразившейся форме «Подписание документов для получения сертификата» требуется проверить внесенные сведения и нажать на кнопку «Подписать ЭП» (Рисунок 15).

**После прохождения проверок на электронную почту приходит уведомление о том, что выпущен сертификат.** 

**Для установки сертификата на рабочее место необходимо обратиться в управление по информационным технологиям и связи.**

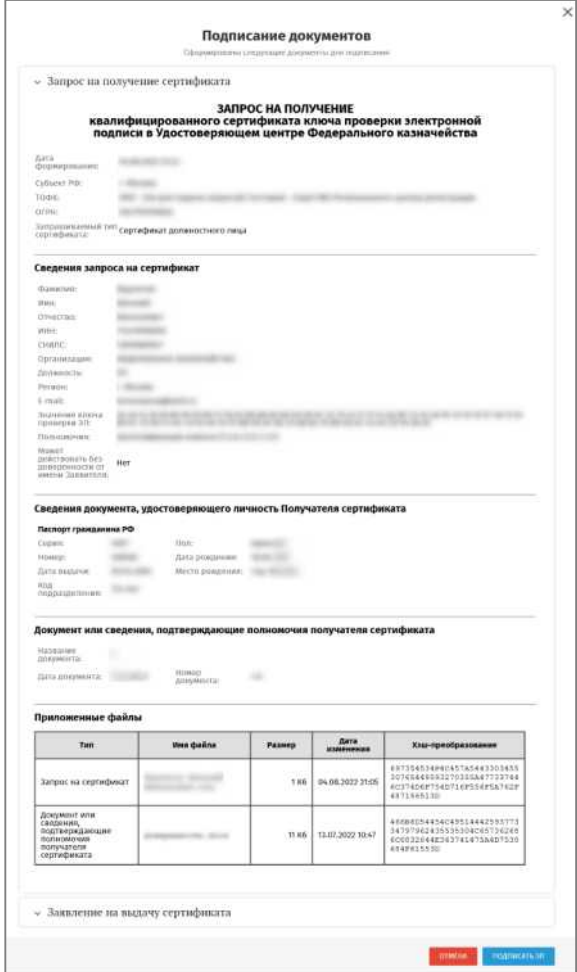

Рисунок 15. Отображение формы «Подписание документов для получения сертификата»

20. В результате отобразится окно подтверждения о подписании сведений ЭП (Рисунок 16).

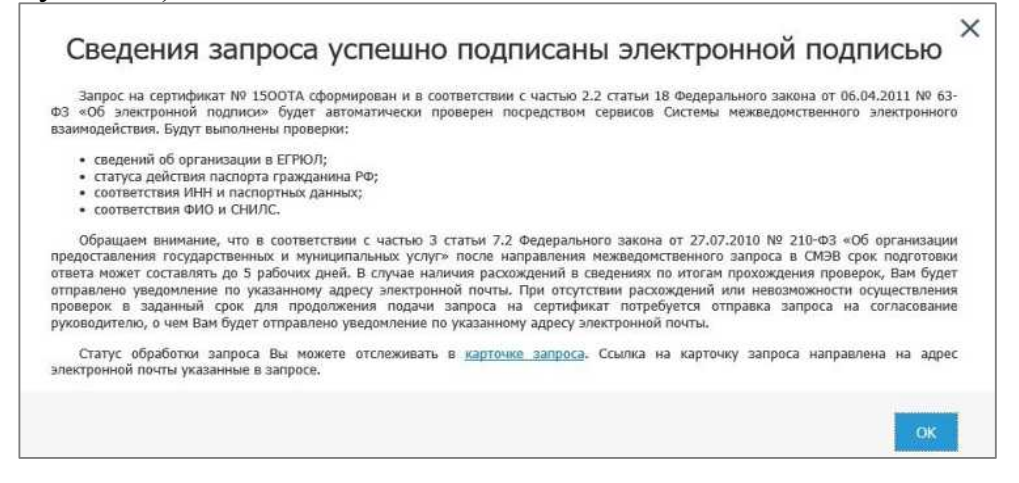

Рисунок 16. Окно подтверждения о подписания сведений ЭП

Сведения запроса на создание сертификата передаются на проверку посредством сервисов СМЭВ.

**ВНИМАНИЕ!** После направления запроса в СМЭВ срок подготовки ответа может составлять до 5 рабочих дней.

**В случае успешных проверок запроса в СМЭВ, запрос передается на обработку в УЦ ФК** 

24. Оператор УЦ ФК осуществляет проверку комплекта электронных документов на создание сертификата. В случае отсутствия необходимости в личном визите в УЦ ФК и после согласования запроса и издания сертификата Оператором УЦ ФК, в личном кабинете пользователя становится возможным скачивание сертификата. В случае отклонения запроса Оператором УЦ ФК, запросу присваивается статус «Отклонен», о чем Получателю сертификата направляется соответствующее уведомление на адрес электронной почты, указанный в запросе.

## **Скачивание готового сертификата Получателем сертификата**

Для скачивания готового сертификата Получателем сертификата необходимо выполнить следующие действия:

1. Осуществить вход в личный кабинет авторизованного пользователя Портала Заявителя (Рисунок 17).

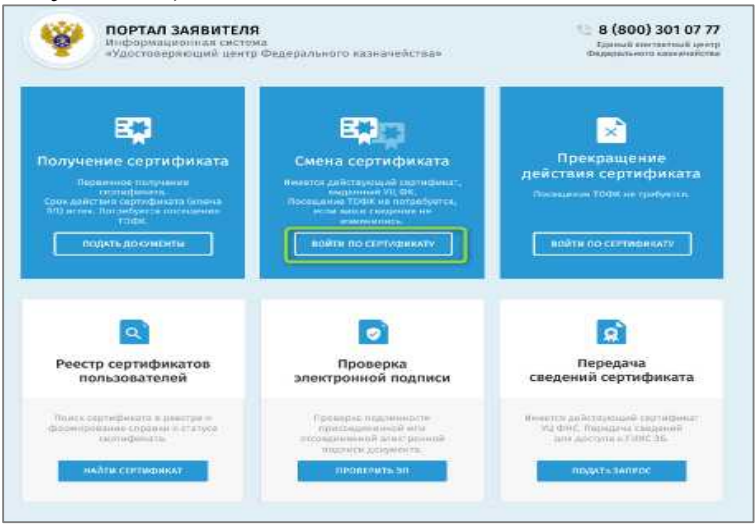

Рисунок 17. Вход в личный кабинет авторизованного пользователя Портала Заявителя

2. Открыть карточку запроса, по которому изготовлен сертификат.

3. В отобразившейся карточке запроса на создание сертификата нажать на кнопку «Скачать сертификат» (Рисунок 18)

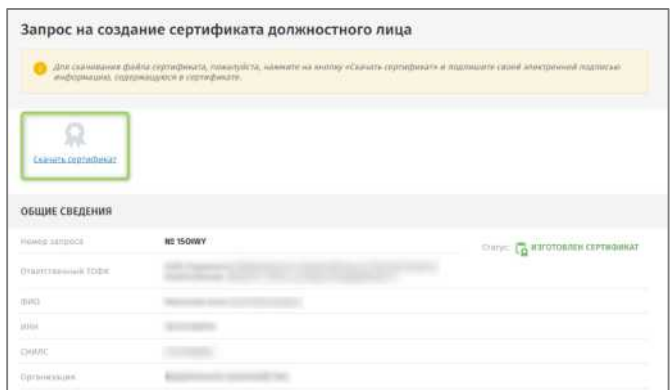

Рисунок 18. Кнопка «Скачать сертификат»

4. В отобразившейся форме «Расписка в ознакомлении с информацией, содержащейся в квалифицированном сертификате» активировать переключатели (Рисунок 19):

- С Руководством по обеспечению безопасности использования квалифицированной электронной подписи и средств квалифицированной электронной подписи ознакомлен;
- С информацией, содержащейся в квалифицированном сертификате, ознакомлен.

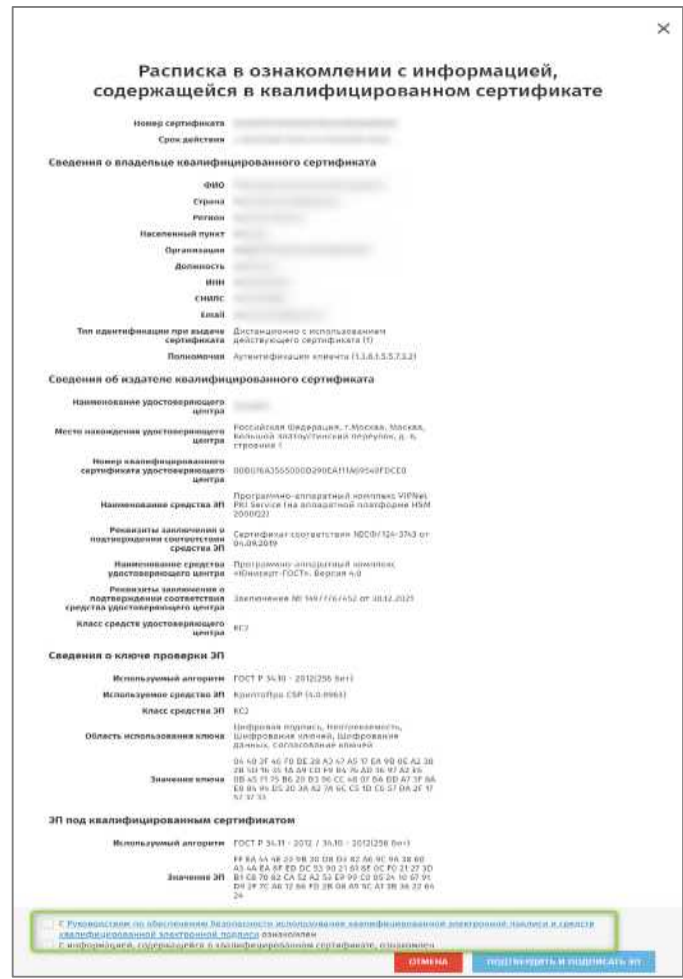

Рисунок 19. Ознакомление с информацией, содержащейся в сертификате

5. Подписать сведения электронной подписью, нажав на кнопку «Подтвердить и подписать ЭП».

6. В отобразившейся печатной форме «Расписка в ознакомлении с информацией, содержащейся в квалифицированном сертификате» нажать на кнопку «Подписать ЭП», после чего отобразится обновленная карточка предварительного запроса с возможностью загрузить файл сертификата.